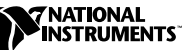

# **LABVIEW ™**

#### **Version 5.0**

Ces notes d'informations vous présentent LabVIEW, décrivent la configuration système requise, et contiennent des instructions d'installation ainsi que des informations sur la mise à jour de la documentation.

**Remarque** *LabVIEW est compatible avec l'an 2000. LabVIEW n'ayant jamais stocké d'années à deux chiffres, le passage à l'an 2000 n'affecte aucun stockage interne de date.*

## **Contenu**

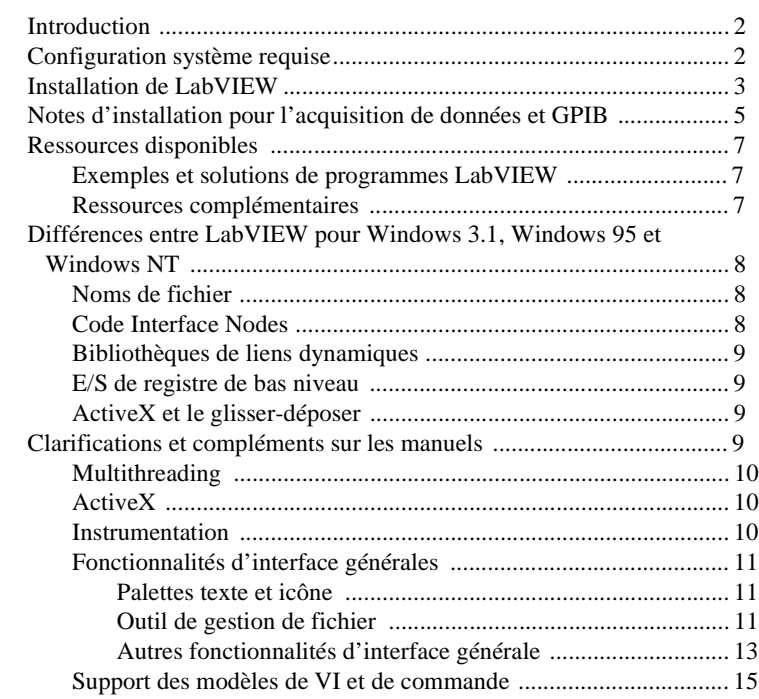

CVI ™, LabVIEW ™, National Instruments™, NI-488.2M ™, NI-DAQ™ et NI-VXI ™ sont des marques déposées de National Instruments Corporation. Les noms de produits et de sociétés cités sont des marques déposées par leurs propriétaires respectifs.

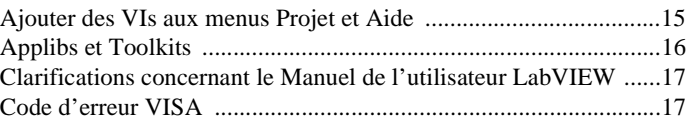

### <span id="page-1-0"></span>**Introduction**

Si vous effectuez une mise à jour d'une version précédente de LabVIEW, lisez attentivement les notes de mise à jour ("Upgrade Notes") de LabVIEW livrées avec le package de mise à jour avant de poursuivre l'installation. Vous devez prendre certains points en considération avant de convertir vos VIs pour cette version de LabVIEW.

Lisez la section *Configuration système requise*, et suivez les instructions de la section *[Installation de LabVIEW](#page-2-0)* des notes d'informations. Après avoir installé LabVIEW, reportez-vous à la section *[Ressources](#page-6-0)  [disponibles](#page-6-0)* pour vous aider à démarrer avec LabVIEW. Lisez également la section *Clarifications et [compléments sur les manue](#page-8-0)ls* avant d'utiliser LabVIEW 5.0.

## **Configuration système requise**

Cette section décrit la configuration minimale nécessaire pour utiliser LabVIEW 5.0.

LabVIEW 5.0 pour Windows est distribué principalement sur CD. Le CD de LabVIEW contient les versions pour Windows 3.1, Windows 95 et Windows NT.

La configuration par défaut du tutorial en ligne LabVIEW nécessite la présence du CD de distribution de LabVIEW 5.0 dans votre lecteur de CD-ROM. Vous pouvez également installer les fichiers du tutorial en ligne LabVIEW sur votre disque dur. Cette installation nécessite environ 40 Mo d'espace sur votre disque dur.

Le tutorial en ligne et les fichiers d'aide en ligne de LabVIEW contiennent des graphiques 256 couleurs. Votre driver vidéo doit donc être configuré sur 256 couleurs. La configuration minimale pour le tutorial correspond à une résolution de 800 x 600 pixels avec le driver "Vidéo for Windows" de Microsoft. Pour utiliser les fichiers d'aide, National Instruments vous recommande également de configurer votre driver vidéo sur 256 couleurs avec une résolution de 800 x 600 pixels.

**Remarque (Windows NT)** *Si votre affichage est configuré en mode 16 bits, il peut être nécessaire de le changer en 256 couleurs ou en couleurs 24 bits pour de meilleures performances lors de l'affichage du Tutorial en ligne LabVIEW.*

<span id="page-2-0"></span>**(Windows 3.1)** LabVIEW 5.0 fonctionne sur Windows 3.1 et Windows pour Workgroups 3.11 en mode 386 Enhanced. National Instruments recommande au minimum 8 Mo de RAM et au moins 60 Mo d'espace sur votre disque dur. LabVIEW peut fonctionner sur les PC 80386, mais un ordinateur équipé d'un processeur 80486 est fortement recommandé. LabVIEW pour Windows nécessite par ailleurs un co-processeur mathématique si vous utilisez un PC 80386 ou 80486.

**(Windows 95)** LabVIEW 5.0 fonctionne sur tous les systèmes supportant Windows 95. Vous devez disposer d'au moins 16 Mo de RAM, mais National Instruments recommande 32 Mo pour de meilleures performances.

**(Windows NT)** LabVIEW 5.0 ne fonctionne que sous Windows NT 4.0 équipé du Service Pack 3 ou une version ultérieure. Vous devez avoir au moins16 Mo de RAM et un processeur 486/DX, mais National Instruments recommande 32 Mo de RAM et un processeur Pentium pour de meilleures performances. LabVIEW pour Windows NT ne fonctionne que sur les ordinateurs Windows NT 80x86. Il ne fonctionne pas sur les autres processeurs, tels que le DEC Alpha, le MIPS, ou le PowerPC, car LabVIEW utilise des instructions 80386. Les émulateurs DEC Alpha, MIPS, et PowerPC 80x86 doivent simuler les instructions 80386 pour exécuter LabVIEW.

**Remarque** *Sur les systèmes Windows, environ 60 Mo d'espace disque sont nécessaires pour installer la version de base et au moins 85 Mo pour le système de développement complet.*

### **Installation de LabVIEW**

Si vous effectuez une mise à jour d'une version précédente de LabVIEW, reportez-vous aux *Notes de mise à jour de LabVIEW* (*"Upgrade Notes"*) comprises dans votre package de mise à jour avant de poursuivre l'installation.

Effectuez les opérations suivantes pour installer LabVIEW pour Windows.

- 1. **(Windows NT)** Enregistrez-vous dans Windows NT comme administrateur ou comme utilisateur à privilèges d'administrateur.
- 2. **(Installation sur CD)** Si vous installez LabVIEW pour Windows 95/NT, exécutez <sup>x</sup>:\WIN95-NT\INSTALL\DISK1\SETUP, x désignant votre lecteur de CD-ROM. Si vous installez LabVIEW pour Windows 3.1, exécutez x:\WIN31\INSTALL\DISK1\SETUP.
- 3. L'installeur vous offre le choix entre une installation complète et une installation minimale. Si l'espace disponible sur votre disque dur est insuffisant (moins de 85 Mo), sélectionnez l'installation minimale et

utilisez votre CD LabVIEW pour accéder aux composantes complémentaires.

- 4. Après avoir sélectionné une installation, suivez les instructions affichées sur votre écran.
- 5. **(Windows 95)** Pour utiliser l'Automation ActiveX, vous devez installer Microsoft DCOM 95.

**(Installation sur CD)** L'installeur de LabVIEW lance automatiquement l'installeur de DCOM 95.

6. Si vous projetez d'utiliser des périphériques d'acquisition de données (DAQ) avec LabVIEW, effectuez les opérations suivantes. Pour obtenir des informations complémentaires sur l'installation et la configuration des drivers DAQ, reportez-vous à la section *[Notes](#page-4-0)  [d'installation pour l'acquisition de données et GPI](#page-4-0)B* dans ce même document.

**(Windows 95/NT)** L'installeur de LabVIEW lance l'installeur de NI-DAQ, qui lui-même installe les drivers DAQ appropriés.

**(Windows 3.1)** Vous devez lancer l'installeur de NI-DAQ vous-même. Exécutez le programme DRIVERS\DAQ\Setup.exe, puis le programme nd 50 supp.exe.

7. Le CD de LabVIEW 5.0 contient les dernières versions de nos drivers GPIB dans le répertoire drivers. Si vous projetez d'utiliser des appareils GPIB avec LabVIEW, effectuez les opérations suivantes. Pour obtenir des informations complémentaires sur l'installation et la configuration des drivers GPIB, reportez-vous à la section *[Notes](#page-4-0)  [d'installation pour l'acquisition de données et GPI](#page-4-0)B* dans ce même document.

**(Windows 95/NT)** L'installeur de LabVIEW lance l'installeur GPIB de National Instruments, qui lui-même installe les drivers GPIB et modifie la base des registres.

**(Windows 3.1)** Utilisez les drivers GPIB livrés avec votre carte ou votre appareil.

- 8. **(Système de Développement Complet)** Si vous utilisez le Système de Développement Complet, effectuez les opérations suivantes.
	- a. **(Installation sur CD)** Si vous installez LabVIEW pour Windows 95/NT, l'installeur LabVIEW installe automatiquement les VIs d'analyse avancée. Si vous installez LabVIEW pour Windows 3.1, vous devez exécuter le programme d'installation de l'analyse situé dans x:\Analysis\WIN31, x représentant votre lecteur de CD-ROM.
	- b. **(Installation sur CD)** Si vous installez LabVIEW pour Windows 95/NT, l'installeur LabVIEW installe NI-VISA automatiquement. Si vous installez LabVIEW pour Windows 3.1,

exécutez le programme x:\Drivers\VISA\WIN31\Disk 1\SETUP.EXE, x désignant votre lecteur de CD-ROM, pour installer NI-VISA.

#### <span id="page-4-0"></span>**Remarque** *Si vous projetez d'utiliser le moteur d'exécution de CVI, exécutez le programme* setup.exe *à partir de la disquette 5 du kit de driver VISA.*

Une fois l'installation terminée, LabVIEW est prêt à être lancé. Si vous devez utiliser des périphériques DAQ ou GPIB avec LabVIEW, vous devez redémarrer votre ordinateur pour charger les drivers.

Par défaut, le *tutorial en ligne de LabVIEW* nécessite la présence du CD de distribution de LabVIEW 5.0 dans le lecteur de CD-ROM. Si vous souhaitez installer les fichiers du *tutorial en ligne de LabVIEW* sur votre disque dur, copiez les fichiers situés dans  $x:\text{tutorial}$  dans le répertoire de LabVIEW de votre disque dur, x représentant votre lecteur de CD-ROM. Ecrasez tous les fichiers déjà présents dans ce répertoire.

**Remarque** *Si vous avez installé LabVIEW sur un serveur, demandez aux nouveaux utilisateurs de copier le répertoire* Activity *sur leur propre machine. Vous pouvez utiliser le répertoire* Activity *pour effectuer des exercices illustrant les concepts de base de LabVIEW. Ces exercices se trouvent dans le Manuel de l'utilisateur de LabVIEW et dans les Références en ligne de LabVIEW, auxquelles vous pouvez accéder en sélectionnant* **Aide»Référence en ligne…***.*

### **Notes d'installation pour l'acquisition de données et GPIB**

Toutes les interfaces GPIB et tous les périphériques DAQ de National Instruments sont livrés avec les drivers et les logiciels nécessaires à leur utilisation. LabVIEW est également livré avec les drivers et les logiciels nécessaires à l'utilisation des matériels National Instruments. Bien que les drivers livrés avec LabVIEW soient les mêmes drivers NI-488.2 et NI-DAQ de National Instruments accompagnant les matériels GPIB et DAQ, leurs versions peuvent être différentes. Utilisez toujours les drivers les plus récents. Vous pouvez déterminer la version de NI-DAQ utilisée par LabVIEW en exécutant le VI "Obtenir des informations sur un périphérique" (Get Device Information.vi). Si vous utilisez un périphérique livré avec une version de NI-DAQ plus ancienne que 5.0, n'installez pas ce driver.

Vous devez configurer votre matériel DAQ avant de pouvoir utiliser les VIs DAQ de LabVIEW. Pour configurer votre matériel DAQ, vous devez utiliser l'Utilitaire de configuration NI-DAQ. Pour des informations complémentaires sur la configuration des périphériques DAQ avec

l'Utilitaire de configuration NI-DAQ, reportez-vous aux fichiers d'aide installés avec LabVIEW.

Lorsque vous installez LabVIEW, l'installeur place l'application et la plupart de ses fichiers correspondants dans le répertoire spécifié. Le nom par défaut de ce répertoire est LABVIEW. Si vous installez les VIs DAQ ou GPIB, l'installeur place des fichiers complémentaires, décrits dans les sections suivantes.

**(Windows 95/NT)** Utilisez l'Utilitaire de configuration NI-DAQ, que vous pouvez lancer en cliquant sur le bouton **Démarrer** et en sélectionnant **Programmes**»**LabVIEW**»**Utilitaire de configuration NI-DAQ**.

Pour des informations sur la configuration d'un périphérique DAQ particulier, reportez-vous au fichier d'aide en ligne de l'Utilitaire de configuration NI-DAQ. Pour lancer ce fichier, cliquez sur le bouton **Démarrer** et sélectionnez **Programmes»LabVIEW»Aide de l'utilitaire de configuration de NI-DAQ**. Cliquez sur les liens pour obtenir des informations sur la configuration de votre périphérique.

Vous pouvez trouver des informations supplémentaires concernant le driver NI-DAQ dans le fichier readme de NI-DAQ. Pour visualiser ce fichier, cliquez sur le bouton **Démarrer** et sélectionnez **Programmes**» **LabVIEW**»**NI-DAQ Read Me File**.

**(Windows 3.1)** Exécutez le programme NICFG16.EXE, situé dans le répertoire SYSTEM de Windows. Pour des informations sur la configuration d'un périphérique DAQ particulier, reportez-vous au fichier d'aide en ligne de l'Utilitaire de configuration NI-DAQ, NIDAQCFG.HLP. Pour visualiser ce fichier, ouvrez x:\Programs\LabVIEW\NI-DAQAQCFG.HLP, <sup>x</sup> représentant le répertoire d'installation de LabVIEW. Cliquez sur les liens pour obtenir des informations sur la configuration de votre périphérique.

Vous pouvez trouver des informations supplémentaires concernant le driver NI-DAQ dans le fichier README.WRI du répertoire LABVIEW.

**(Windows 3.1)** Vous pouvez utiliser le driver GPIB livré avec votre périphérique. Le CD de LabVIEW contient la dernière version de nos drivers Windows 3.1, qui sont situés dans le répertoire drivers.

<span id="page-6-1"></span><span id="page-6-0"></span>Les ressources suivantes peuvent vous aider à être rapidement opérationnel avec LabVIEW 5.0.

Si vous êtes un utilisateur LabVIEW débutant, reportez-vous au *Guide de prise en main de LabVIEW* pour apprendre les bases de la programmation sous LabVIEW. Les exercices de ce manuel vous guident à travers les différentes étapes de la conception et de la mise au point d'une application LabVIEW.

**(Windows)** Pour une introduction à l'environnement LabVIEW, effectuez les exercices du *Tutorial en ligne LabVIEW*, que vous pouvez lancer à partir de la boîte de dialogue de LabVIEW.

**Remarque** *Pour accéder à la boîte de dialogue de LabVIEW, vous pouvez lancer LabVIEW ou fermer tous les VIs si LabVIEW est déjà lancé.*

#### **Exemples et solutions de programmes LabVIEW**

Si vous devez réaliser des opérations d'acquisition de données (DAQ) ou d'E/S sur instrument, et si vous souhaitez trouver des exemples ou générer des solutions de programmes LabVIEW, lancez les Assistant Solutions en cliquant sur le bouton **Assistants Solutions** dans la boîte de dialogue de LabVIEW. Pour obtenir des informations complémentaires sur ces assistants, reportez-vous au chapitre 3, *L'acquisition de données*, et au chapitre 4, *L'instrumentation*, du *Guide de prise en main de LabVIEW*.

Pour d'autres types d'exemples, ouvrez le fichier d'aide de recherche d'exemples en cliquant sur le bouton **Recherche d'exemples** dans la boîte de dialogue de LabVIEW.

### **Ressources complémentaires**

**Remarque** *L'ensemble de la documentation de LabVIEW, dont le Code Interface Reference Manual et le VXI VI Reference Manual, est disponible au format document portable (PDF) sur le CD-ROM de LabVIEW dans le répertoire*  manuals*. Vous pouvez copier ce répertoire ou les fichiers PDF sélectionnés dans le répertoire* LabVIEW\manuals *de votre disque dur. Vous devez avoir Adobe Acrobat Reader 3.0 ou une version plus récente installée sur votre ordinateur pour pouvoir lire ces fichiers.*

> Si vous devez effectuer de l'acquisition de données, lisez le *Manuel de base d'acquisition de données de LabVIEW*, contenant des informations importantes sur les VIs et les exemples DAQ de LabVIEW. Pour des informations de référence sur un VI DAQ particulier, reportez-vous au *Manuel de référence des fonctions et des VIs de LabVIEW* et aux

<span id="page-7-0"></span>*Références en ligne* accessibles en sélectionnant **Aide»Référence en ligne…**. La section *The New Features in LabVIEW 5.0* des *LabVIEW Upgrade Notes* contient également des informations sur les nouvelles fonctionnalités et les modifications des VIs DAQ.

Le répertoire des exemples DAQ contient une bibliothèque de VIs intitulée RUN\_ME.LLB contenant un VI d'initiation pour les opérations d'entrées analogiques, de sorties analogiques, d'E/S numériques, et compteurs. Cette bibliothèque constitue un excellent point de départ pour vous initier à l'acquisition de données.

### **Différences entre LabVIEW pour Windows 3.1, Windows 95 et Windows NT**

Les versions de LabVIEW correspondant aux trois systèmes d'exploitation de Windows sont très proches. Si votre application n'appelle pas de code externe (CIN) ou de bibliothèques de lien dynamique (DLL), si elle n'utilise pas ActiveX, et si elle ne communique pas avec du matériel non supporté par un des systèmes d'exploitation, vous pouvez transférer vos VIs entre n'importe lequel de ces systèmes sans avoir à faire de modification. La section suivante décrit les différences existant entre ces systèmes d'exploitation.

#### **Noms de fichier**

LabVIEW pour Windows 95/NT supporte les longs noms de fichier. LabVIEW pour Windows NT supporte les systèmes de fichier "Virtual File Allocation Table" (VFAT), et "NT File System" (NTFS). Windows 3.1 ne supporte que les noms de fichiers d'une longueur inférieure à huit caractères plus trois autres caractères optionnels d'extensions. Si vous utilisez Windows 3.1 ou si vous devez transférer des fichiers sur Windows 3.1, vous devez utiliser des bibliothèques de VIs (LLB), représentant un type de fichier LabVIEW pouvant contenir plusieurs VIs. Les bibliothèques de VIs vous permettent d'utiliser des noms de VI longs sous Windows 3.1.

#### **Code Interface Nodes**

LabVIEW supporte la création de Code Interface Nodes (CIN) sur les trois systèmes d'exploitation de Windows. Sur Windows 3.1, vous êtes cependant limité à l'utilisation du compilateur Watcom/C pour la création de CIN. Watcom/C est le seul compilateur pouvant créer le code 32 bits supporté par LabVIEW sous Windows 3.1. Windows 3.1 ne peut pas charger de CIN pour Windows 95/NT sauf s'ils ont été créés en utilisant Watcom.

La version Windows 95/NT supporte les CIN créés en utilisant Visual C++, le compilateur de ligne de commande C Win32 SDK de Microsoft (CL386.exe), et Symantec C. Ces CIN peuvent appeler des DLL et effectuer des appels système. Windows 95/NT assure également un support régressif pour les CIN Watcom conçus pour Windows 3.1, mais Windows 95/NT ne supporte pas les CIN Watcom effectuant des appels système, chargeant des DLL, ou réalisant une programmation bas niveau des registres.

#### <span id="page-8-0"></span>**Bibliothèques de liens dynamiques**

LabVIEW pour Windows 3.1 peut appeler des bibliothèques de liens dynamiques (DLL). LabVIEW pour Windows 95/NT est une application Win32 qui ne peut appeler que des DLL 32 bits. Si vous souhaitez appeler une DLL Windows 3.1 16 bits sous Windows 95/NT, vous devez la recompiler en 32 bits ou en obtenir une nouvelle version. S'il n'est pas possible de trouver une nouvelle version de votre DLL, vous pouvez écrire une DLL 32 bits sous Windows 95 (appelée DLL *thunking*) appelant une DLL 16 bits. L'écriture de cette DLL est cependant un processus complexe. National Instruments recommande d'éviter cette approche si possible.

#### **E/S de registre de bas niveau**

LabVIEW pour Windows 3.1/95 contient deux VIs intitulés "Port d'entrée" (In Port.vi) et "Port de sortie" (Out Port.vi) pour écrire ou lire dans les registres matériels. Les applications Windows NT ne peuvent pas manipuler de matériel de manière directe. Si vous souhaitez communiquer avec un périphérique matériel sous Windows NT, vous devez écrire un driver Windows NT.

#### **ActiveX et le glisser-déposer**

Les fonctions d'Automation ActiveX et de déposer-glisser ne sont supportées que sous Windows 95/NT. Les fonctions d'Automation ActiveX vous permettent d'appeler des interfaces ActiveX dans d'autres applications, comme Excel. LabVIEW peut également agir comme un serveur ActiveX.

### **Clarifications et compléments sur les manuels**

Cette section contient des informations non comprises dans la documentation de LabVIEW ainsi que des corrections des manuels de LabVIEW. Pour des informations sur les nouvelles fonctionnalités de LabVIEW, reportez-vous aux *Notes de mise à jour LabVIEW ("Upgrade Notes*".)

#### <span id="page-9-0"></span>**Multithreading**

**Couleur des fonctions "Code Interface Node" et "Appeler une fonction d'une DLL" :** dans LabVIEW 5.0, la couleur des fonctions "Code Interface Node" (CIN) **et "Appeler une fonction d'une DLL"** est modifiée sur le diagramme selon que LabVIEW les considère réentrantes ou non. Si LabVIEW considère un CIN ou **"Appeler une fonction d'une DLL"** comme réentrant, LabVIEW leur assigne la couleur primitive courante (la couleur par défaut est jaune pâle). Si ce n'est pas le cas, leur couleur est orange. Cette distinction de couleur concerne toutes les plates-formes, même si elles ne supportent pas le multithreading.

#### **ActiveX**

**ole\_lv5container.dll:** le container ActiveX utilise une DLL intitulée ole\_lv5container.dll, placée dans le répertoire resource. Si vous construisez une application contenant des commandes ActiveX et la transportez sur une autre machine, vous devez placer ce fichier dans le même répertoire que l'application ou dans le répertoire System. Dans la documentation LabVIEW, les références à la DLL ole\_container.dll désignent la DLL ole\_lv5container.dll.

**Format de données :** les VIs de compatibilité des fonction Automation de LabVIEW 4.*x* n'acceptent que des données aplaties au format LabVIEW 4.*x*. LabVIEW 5.0 charge vos VI LabVIEW 4.*x* et sélectionne automatiquement l'option **Convertir des données de la version 4.x** dans les fonctions "Aplatir en chaîne de caractères" et "Redresser à partir d'une chaîne de caractères".

#### **Instrumentation**

**Modifications du convertisseur de panneau de fonction CVI :** le nouveau **convertisseur de panneau de fonctions CVI** crée des menus texte hiérarchiques vous permettant de localiser les fonctions plus rapidement. Deux nouvelles options ont été ajoutées au **convertisseur de panneau de fonction CVI**. Ces options sont activées par défaut.

- **Convertir les types VISession en refnums de session VISA :** cette option spécifie si les numéros de session d'instrument de type VISession du panneau de fonctions CVI doivent être convertis en refnums VISA LabVIEW dans le VI résultant. Les fonctions dont le nom contient la chaîne de caractères \_init sont automatiquement enregistrées avec le refnum VISA. Les fonctions dont le nom contient la chaîne de caractères \_close ferment automatiquement le refnum VISA.
- **Créer un menu instr.lib par recopie de la hiérarchie de classe de CVI :** cette option spécifie si lors de la conversion d'un panneau de

fonctions CVI, une sous-palette doit être créée dans la palette de fonctions **Drivers d'instruments**. Cette sous-palette est organisée selon la hiérarchie du panneau de fonctions correspondant au fichier .fp.

#### <span id="page-10-0"></span>**Fonctionnalités d'interface générales**

#### **Palettes texte et icône**

Vous pouvez afficher les palettes dans trois modes différents : Standard, Icônes ou Texte. Sélectionnez le mode d'affichage dans le sous-menu **Edition»Sélectionner le type de palette»Style**.

Dans le mode Icônes, les palettes de **Commandes** et de **Fonctions** représentent les commandes, indicateurs, fonctions et VIs sous la forme d'icônes. Ces palettes d'icônes sont les mêmes que les palettes des versions précédentes de LabVIEW.

En mode Texte, les palettes de **Commandes** et de **Fonctions** se présentent sous la forme de menus locaux, contenant le nom des différentes options. Les éléments des palettes au format texte sont classés dans le même ordre que dans les palettes au format Icônes lorsque celles-ci sont lues de gauche à droite de la première à la dernière rangée. Les espaces vides des palettes d'icônes sont ignorés. Les palettes et sous-palettes au format Texte ne peuvent cependant pas être figées. En mode Texte, LabVIEW affiche les palettes dans le menu **Projet** et dans la boîte de dialogue **Rechercher**. En modes Standard et Icônes, LabVIEW affiche les palettes sous la forme d'icônes.

Le mode Standard constitue le mode par défaut. Dans ce mode, les palettes par défaut sont affichées sous la forme d'icône, mais vous pouvez éditer les palettes de manière individuelle pour les afficher sous forme de texte.

Lorsque vous éditez une palette en sélectionnant **Edition**»**Editer les palettes…**, LabVIEW affiche les palettes en mode Icônes. Vous ne pouvez pas éditer les palettes dans les autres modes car ils ne contiennent pas suffisamment d'information (contrairement aux palettes texte, les palettes icônes ont une présentation à deux dimensions). Dans l'éditeur, vous pouvez spécifier le mode de chaque palette en ouvrant leur menu local et en sélectionnant **Icônes** ou **Texte** dans le sous-menu **Affichage de menu standard**. Le mode sélectionné n'affecte que le menu en cours d'édition.

### **Outil de gestion de fichier**

L'outil de gestion de fichiers, accessible en sélectionnant **Projet» Gestionnaire de fichiers…**, simplifie les opérations de copie, de

désignation, et de suppression de fichiers (LLB). Vous pouvez également utiliser cet outil pour créer des LLB et des répertoires.

Pour éviter d'effectuer une opération de fichier sur un VI en mémoire, fermez tous les VIs concernés avant d'utiliser cet outil.

La boîte de dialogue du gestionnaire de fichiers, illustrée dans la figure suivante, vous permet d'afficher deux positions (répertoire ou LLB) simultanément. Vous pouvez copier, renommer ou supprimer les fichiers sélectionnés en utilisant les boutons affichés entre les deux listes. Cliquez sur **Nouveau…** pour créer un nouveau répertoire ou une nouvelle LLB.

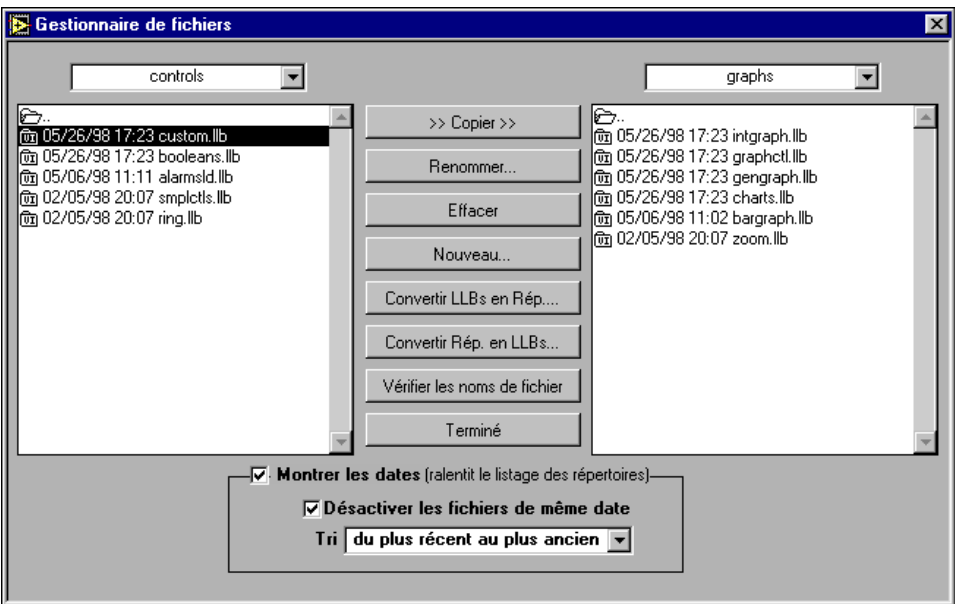

**Figure 1.** Boîte de dialogue du gestionnaire de fichier

Vous pouvez cliquez sur **Convertir des LLB en rép.** pour convertir une bibliothèque en répertoire. Si vous sélectionnez un répertoire et cliquez sur ce bouton, l'outil recherche toutes les bibliothèques contenues dans ce répertoire et vous propose de les convertir en sous-répertoires. Les nouveaux répertoires sont créés à la même position que la LLB originale.

Si vous assignez un nom différent de celui de la LLB originale à un répertoire, LabVIEW recherche les fichiers qui étaient contenus dans la LLB lors de l'appel d'un VI (même si le nom est le même, sans l'extension .llb ). Lors de la conversion d'une LLB en répertoire, vous avez la possibilité d'effectuer une sauvegarde (l'extension .llb se transforme en .llx).

<span id="page-12-0"></span>Pour convertir un répertoire en LLB, sélectionnez un répertoire et appuyez sur le bouton **Convert Dirs to LLBs**.

Cliquez sur le bouton **Contrôler les noms de fichiers** pour rechercher les noms de VI ou de répertoires dépendant de certaines plates-formes. L'outil recherche les caractères invalides dans les noms de fichier  $(\cdot, \setminus, \cdot, \cdot, \cdot, \cdot, \cdot)$ >, ou |) et contrôle leur longueur (limitée sur les Macintosh). L'option **Contrôler les noms de fichiers** permet également de traiter les fichiers d'une LLB. Ses fichiers sont portables entre les différentes plates-formes, même si leurs noms contiennent des caractères invalides sur certaines d'entre elles. L'outil vous permet d'analyser une bibliothèque et de détecter les problèmes éventuels susceptibles de produire lors du déplacement d'un VI hors d'une bibliothèque.

L'option **Afficher les dates** vous permet d'afficher la date de modification de chaque fichier. Vous pouvez choisir de classer les fichiers par ordre alphabétique ou par date et désactiver les fichiers portant le même nom et la même date dans les deux listes de répertoires. Utilisez cette technique pour comparer deux répertoires et déterminer si des fichiers ont été modifiés.

#### **Autres fonctionnalités d'interface générale**

**Glisser-déposer des icônes de VIs :** LabVIEW 5.0 simplifie la création des icônes de VIs. En sélectionnant un fichier d'image, et en le faisant glisser dans l'icône du VI dans la partie supérieure droite de la face-avant, une version 32-par-32 de l'image remplace l'icône originale.

Vous pouvez également faire glisser une icône de VI du coin supérieur droit du diagramme d'un VI pour créer instantanément un appel à un sous-VI. En appuyant sur la touche <Maj> et en faisant glisser l'icône du VI simultanément, vous pouvez convertir automatiquement les valeurs des commandes du VI en constantes dans le diagramme du VI appelant.

Si le sous-VI est déjà présent sur le diagramme, appuyer sur le bouton <Maj> en faisant glisser une icône sur un appel existant du sous-VI provoque une mise à jour des constantes connectées.

Si vous appuyez sur <Maj> en double-cliquant sur l'icône d'un sous-VI pour ouvrir sa face-avant, LabVIEW charge la valeur des constantes connectées au sous-VI dans les commandes de la face-avant. Toutes les commandes non câblées conservent leur valeur par défaut.

Vous pouvez aussi utiliser la technique du glisser-déposer pour les variables globales et les commandes personnalisées. Vous pouvez également faire glisser l'icône d'un VI sur un refnum de VI de la face-avant pour le charger dynamiquement en mémoire, dans le cadre de la fonctionnalité VI Serveur. **Impression en RTF/HTML :** la fonctionnalité d'impression en RTF/HTML permet d'exporter des graphiques au format GIF.

**VIs de fichiers de configuration :** les VIs de fichiers de configuration permettent de réaliser des opérations d'écriture et de lecture sur des fichiers de configuration indépendant de la plate-forme similaires aux fichiers d'initialisation Windows (.ini).

**Nouvelles options de préférence :** LabVIEW 5.0 contient deux nouvelles options dans la boîte de dialogue **Divers** accessible en sélectionnant **Edition»Préférences…**.

- **Fermer automatiquement les sessions VISA : utilisez cette option** pour faire en sorte que les sessions VISA, ainsi que les refnums de fichiers, soient fermés automatiquement lorsque le VI de niveau principal est désactivé. Cette option est activée par défaut.
- **Considérer les VIs en lecture seule comme des VIs verrouillés :**  cette option vous permet de traiter des VIs en lecture seule comme des VIs verrouillés. Vous ne pouvez pas éditer un VI verrouillé, mais vous pouvez le recompiler et l'exécuter. Cette option est par défaut désactivée. Vous ne pouvez cependant pas enregistrer un VI en lecture seule, sauf si vous modifiez l'autorisation du fichier en dehors de LabVIEW. Ce comportement est cohérent avec les versions précédentes de LabVIEW. Lors de l'utilisation de la fonctionnalité VI Serveur, l'attribut "lecture seule" des fichiers est ignoré sauf lors d'un enregistrement. Cette option est conçue principalement pour supporter le contrôle de code source du toolkit de développement professionnel G.

**Sélection du système d'exécution :** le système d'exécution préférentiel d'un VI est **identique à l'appelant**. Cette configuration permet à un VI de s'exécuter dans le même système d'exécution que le VI appelant lors de son appel. La configuration **identique à l'appelant** conduit à un temps d'exécution minimal. Lorsque vous configurez un VI avec l'option **identique à l'appelant** et que vous l'exécutez au niveau principal, il s'exécute dans le système d'exécution **standard** avec le niveau de priorité spécifié.

**(Windows 3.1) Modification de lvdevice.dll :** lvdevice.dll a été remplacé par resource\lvdev5.dll.

**Editeur d'icône :** le bouton **Undo** a été supprimé de l'éditeur d'icône, mais vous pouvez annuler une opération en sélectionnant **Edition»Annuler** ou  $<$ Ctrl-Z>.

**Modification de la fonction "Secondes en date/heure" sous Windows 95/NT :** sous Windows 95/NT, la valeur de l'élément DST du **cluster date/heure** retourné par la fonction **"Secondes en date/heure" n'est pas** 

**définie correctement**. Au lieu d'indiquer si le **cluster date/heure** a été modifié pour représenter l'heure d'été, elle indique si vos paramètres système ont été définis pour prendre en compte de changement d'heure d'été.

Utiliser le rafraîchissement progressif pendant le tracé : cette option est par défaut activée et non pas désactivée, comme il est écrit dans le manuel.

#### <span id="page-14-0"></span>**Support des modèles de VI et de commande**

Vous pouvez enregistrer des VIs et des commandes que vous utilisez fréquemment sous la forme de modèle. Pour créer un modèle de VI, enregistrez votre VI avec l'extension.vit (ou l'extension .ctt pour les définitions de type). Lorsque vous ouvrez un modèle de VI ou de commande, un nouveau fichier est créé automatiquement avec le nom du modèle utilisé et un nombre correspondant au nombre de fois que le modèle a été ouvert. Lorsque vous avez terminé d'éditer le VI et que vous souhaitez l'enregistrer, LabVIEW vous propose d'entrer un nouveau nom de fichier.

Pour modifier un modèle, ouvrez-le, effectuez les changements souhaités, et écrasez le fichier.vit (ou .ctt) initialement créé.

#### **Ajouter des VIs aux menus Projet et Aide**

Vous pouvez ajouter des VIs aux menus **Projet** et **Aide** en les plaçant dans les sous-répertoires Project ou Help du répertoire LabVIEW. Vous pouvez utiliser cette technique pour permettre un accès rapide aux VIs agissant comme outil sur votre système. National Instruments utilise cette technique pour vous permettre d'accéder au VI de support technique dans le menu **Aide**. Si les bibliothèques de l'Application Builder sont installées sur votre machine, l'option **Créer un kit de distribution** est affichée dans le menu **Projet**.

Tout VI placé au niveau principal dans les répertoires Project ou Help est ajouté directement dans le menu correspondant. Si vous créez un sous-répertoire, un sous-menu est automatiquement ajouté. Pour les noms de fichiers de Windows 3.1 qui ne supportent pas les noms longs, vous pouvez placer un fichier portant le même nom que le répertoire et comportant l'extension.txt. Si vous placez une bibliothèque (.11b) dans un de ces répertoires, seuls les VIs de niveau principal sont associés aux menus.

#### <span id="page-15-0"></span>**Applibs et Toolkits**

La plupart des toolkits fonctionnent sans problème sous LabVIEW 5.0. Vous devez cependant déplacer les VIs pour qu'ils apparaissent dans les menus. LabVIEW 5.0 est compatible avec les toolkits conçus pour la version 3.0, à l'exception des situations suivantes.

Vous devez mettre à jour les toolkits suivants pour assurer leur compatibilité avec LabVIEW 5.0 :

- **Application Builder LabVIEW :** vous devez effectuer une mise à jour vers la version 5.0 de l'Application Builder LabVIEW. Cette mise à jour est gratuite pour les anciens utilisateurs de l'Application Builder LabVIEW. Si vous avez le Système de Développement Professionnel, les nouvelles versions des bibliothèques de l'Application Builder sont comprises dans son installeur.
- **Toolkit de développement professionnel G :** si vous avez la version 4.1 du **Toolkit de développement professionnel G**, vous devez réaliser une mise à jour vers la version 5.0. Cette mise à jour est gratuite pour les anciens utilisateurs du **Toolkit de Développement Professionnel G**. Si vous avez déjà le toolkit de Développement Professionnel, sa nouvelle version est incluse dans l'installeur.
- **Test Executive LabVIEW :** si vous utilisez la version 5.0 du Test Executive LabVIEW ou une version précédente, vous devez faire la mise à jour vers la version 5.1. Cette mise à jour est gratuite pour les anciens utilisateurs du Test Executive LabVIEW 5.0.

A quelques exceptions mineures près, vous pouvez utiliser les versions précédentes des toolkits avec LabVIEW 5.0 :

- **Toolkit Picture Control :** vous pouvez utiliser le Toolkit Picture Control version 1.0 avec LabVIEW 5.0 à l'exception du VI "Draw 1-bit Pixmap". Vous pouvez télécharger une mise à jour de ce VI à partir du site FTP de National Instruments (ftp.natinst.com). Le Toolkit Picture Control a été mis à jour pour inclure la correction précédente, et cette mise à jour est gratuite pour les anciens utilisateurs.
- **Toolkit Internet Developers pour G :** vous pouvez utiliser le Toolkit Internet Developers 4.1 avec LabVIEW 5.0, mais vous devez supprimer la bibliothèque printvi. 11b, située dans le répertoire user.lib\internet\image. Le Toolkit Internet Developers a été mis à jour vers la version 5.0 pour corriger ce problème, et cette mise à jour est gratuite pour les anciens utilisateurs.

Les toolkits suivants n'installent aucun VI dans les palettes. Ces toolkits sont mis à jour vers la version 5.0. Vous pouvez utiliser les toolkits existants en déplaçant les VIs vers les répertoires vi.lib\addons ou user.lib.

Vous pouvez également sélectionner l'option **Edition**»**Editer les palettes**  et en l'ajoutant à la palette de votre choix.

- Toolkit Picture Control 1.0
- Toolkit Statistical Process Control 1.0
- Toolkit Proportional-Integral-Derivative 1.0

#### <span id="page-16-0"></span>**Clarifications concernant le Manuel de l'utilisateur LabVIEW**

Les clarifications suivantes concernent le *Manuel de l'utilisateur LabVIEW* :

- **(Windows 3.1)** Dans la section *Organisation du système LabVIEW (Windows)* du chapitre 1, *Introduction*, le fichier lvdevice.dll du répertoire resource doit être lvdev5.dll.
- Dans le chapitre 2, *Création de VIs*, le texte et une illustration se rapportent à un bouton **Annuler** dans l'éditeur d'icônes. Le bouton **Annuler** a été supprimé, mais vous pouvez toujours annuler une opération en sélectionnant **Edition»Annuler** ou <Ctrl-Z>.
- Dans l'exercice 6-3, *Sous-ensembles d'une chaîne de caractères et extraction de nombres*, le diagramme contient la fonction "A partir d'un format exp/frac/ing". Le diagramme doit en fait contenir la fonction "Balayer une chaîne de caractères", comme décrit dans le texte.
- Dans l'exercice 15-3, *Calcul de distorsion harmonique*, le chemin de la bibliothèque contenant le VI THD Example est en réalité examples\analysis\measure\measxmpl.ll.
- **(Windows 95)** Dans la section *Utilisation de NetDDE* du chapitre 23, *Utilisation du protocole DDE*, le manuel fait référence aux exécutables REGEDIT et REDEGIT. Le nom correct est REGEDIT.

### **Code d'erreur VISA**

La table suivante contient la liste des codes VISA non compris dans la documentation.

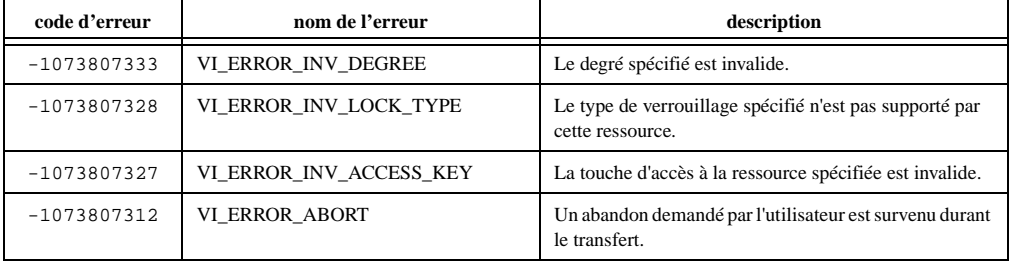

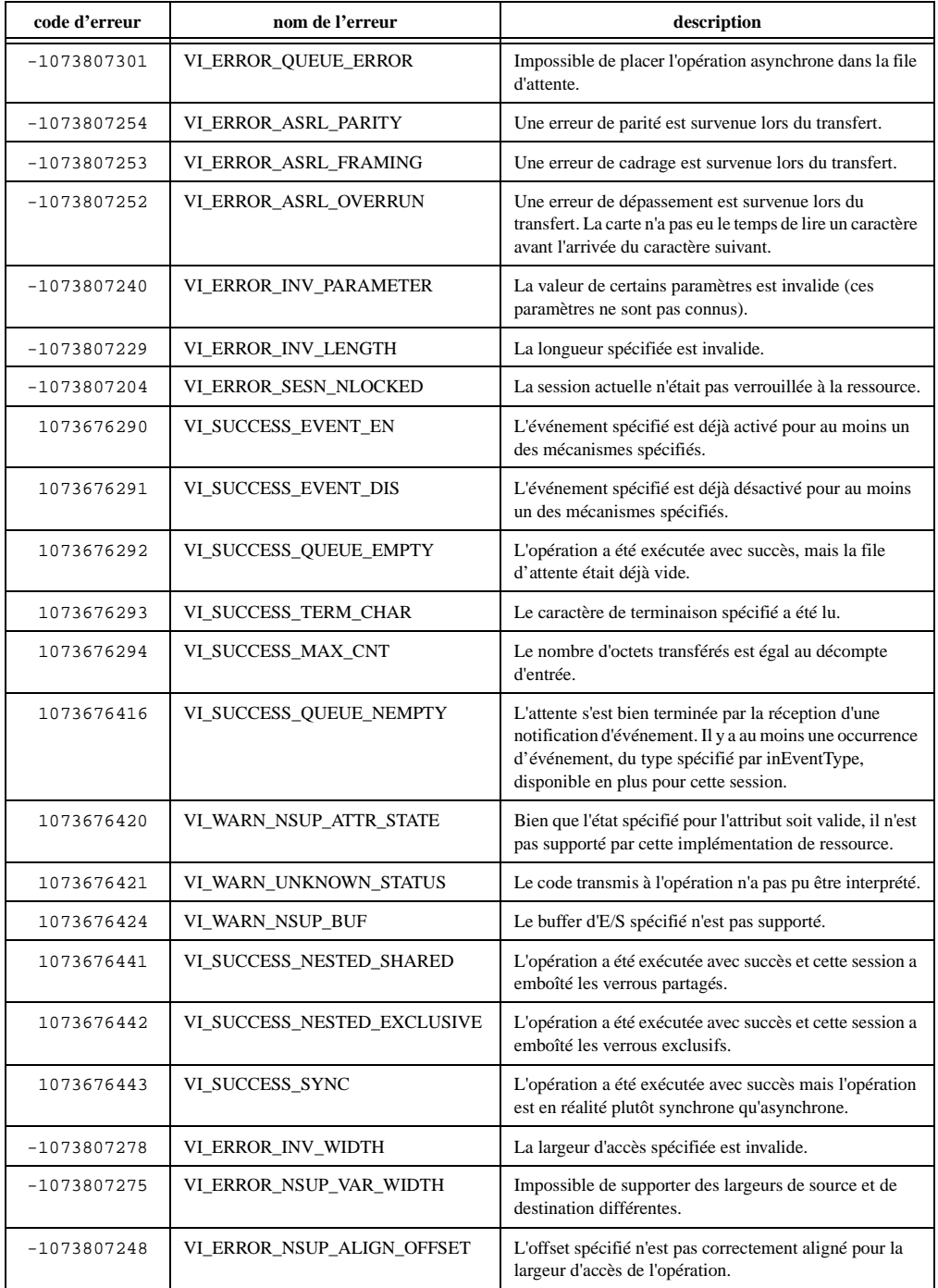

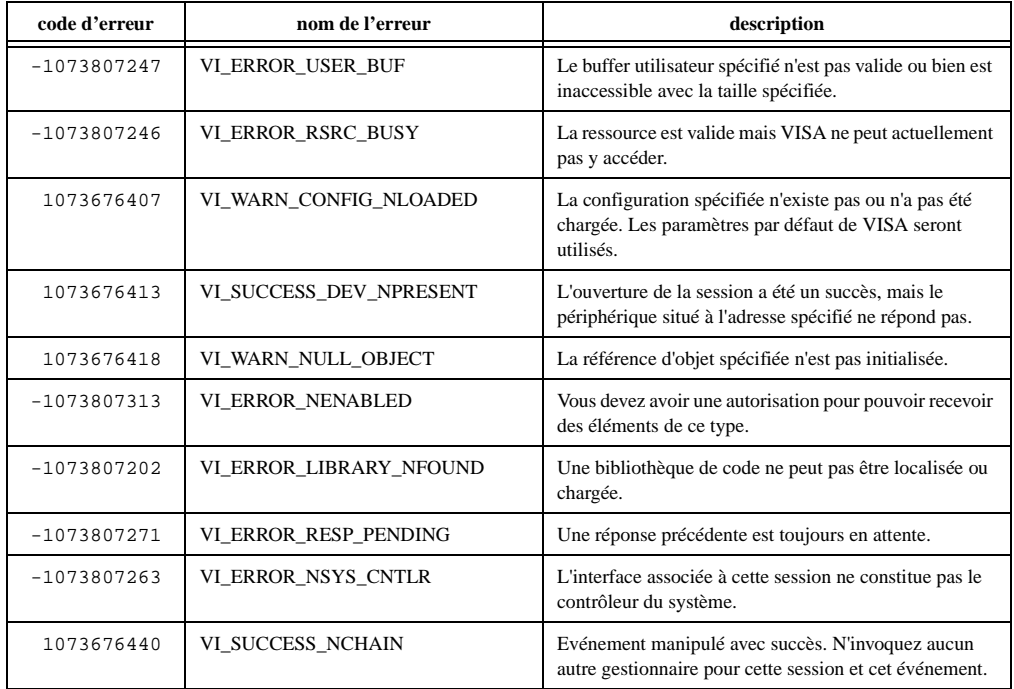

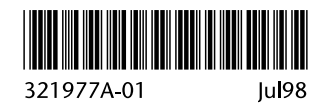